# Umana Medical. a brand of GOI

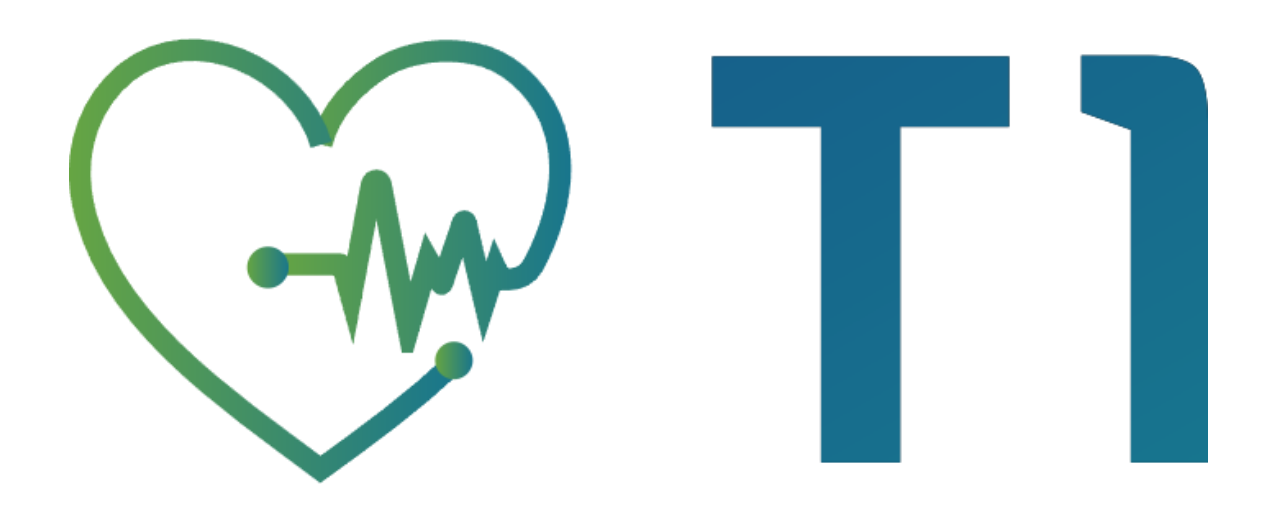

# Data Transfer Interface User Manual Version 2.0

[umanamedical.com](file:///C:/Users/Kevin/Downloads/umanamedical.com)

# **Contents**

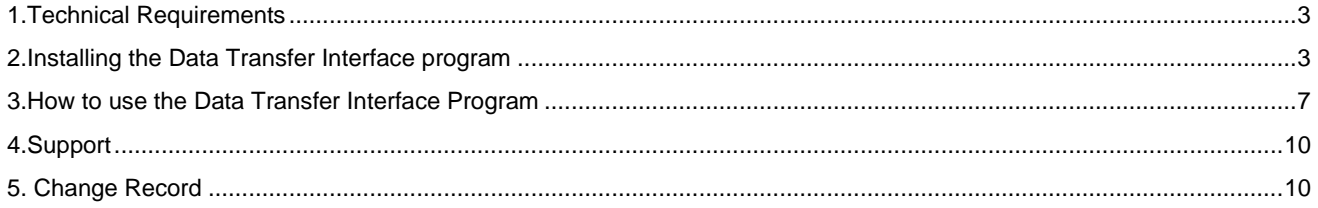

Page 2 of 10 umanamedical.com

# <span id="page-2-0"></span>1.Technical Requirements

Requirements Windows PC (x64) .NET Desktop Runtime 6.0.1 (x64) Internet connection

If you are using a Windows Virtual Machine (VM), the serial ports must be enabled

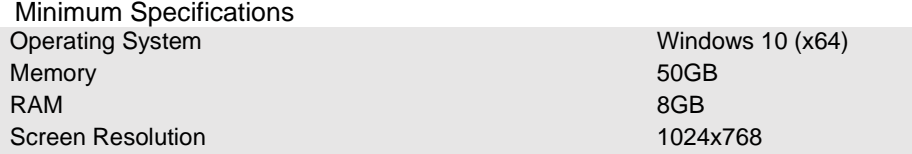

## <span id="page-2-1"></span>2.Installing the Data Transfer Interface program

- 1. Download the Data Transfer Interface and extract the downloaded .zip file
- 2. Open the setup file (.exe)
- 3. A User Account Control pop up might be displayed, to allow the application to make changes to your device and click **Yes**.
- 4. The screen below is displayed. If you would like to select a different folder where to install the program, click **Browse**. To continue, click **Next**.

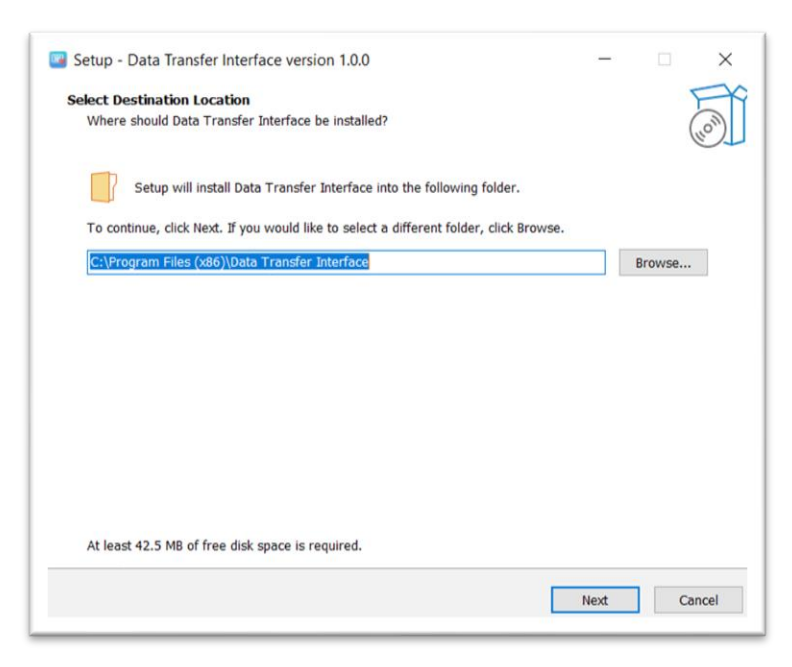

5. Tick the checkbox if you would like to have a shortcut of the program on the Desktop and click **Next**.

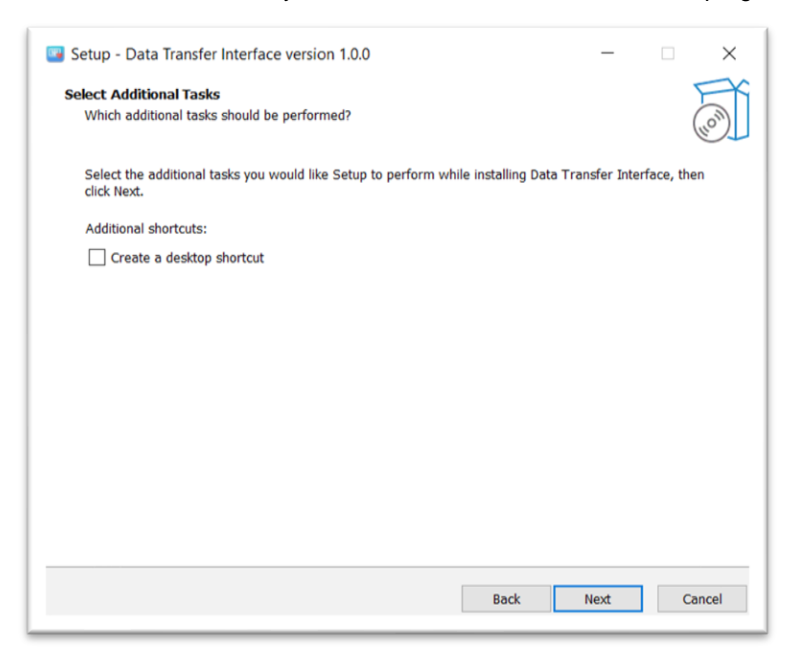

6. From the screen below, click **Install** and wait for the program to install.

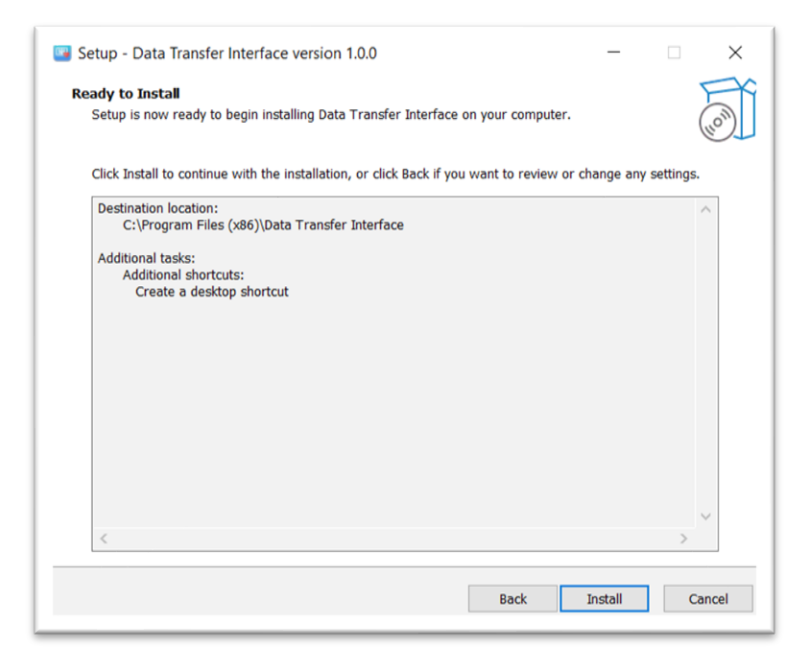

7. The screen below is displayed once the program has been installed successfully and click **Finish**.

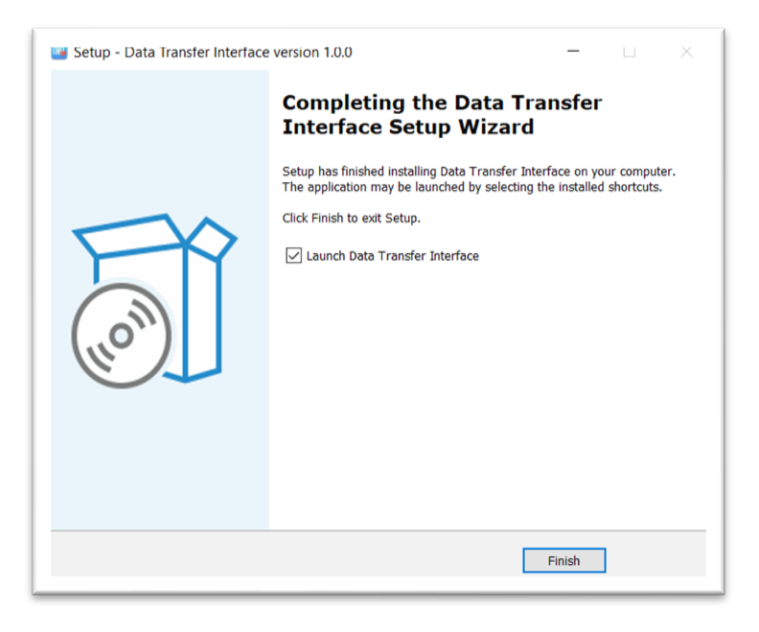

#### 8. The program requires .NET Desktop Runtime.

If the setup does not find such requirement, the pop up below is displayed and click **Yes**. If the pop up below is not displayed, proceed to the next section.

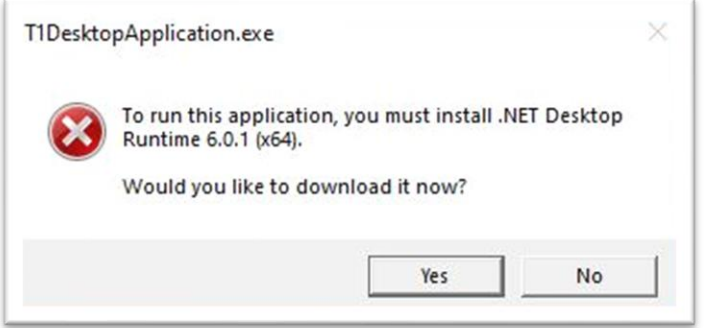

9. An internet connection is required. Your internet browser opens the [web page](https://dotnet.microsoft.com/en-us/download/dotnet/6.0/runtime) below automatically, select Windows and from Run desktop apps section click on **Download x64**

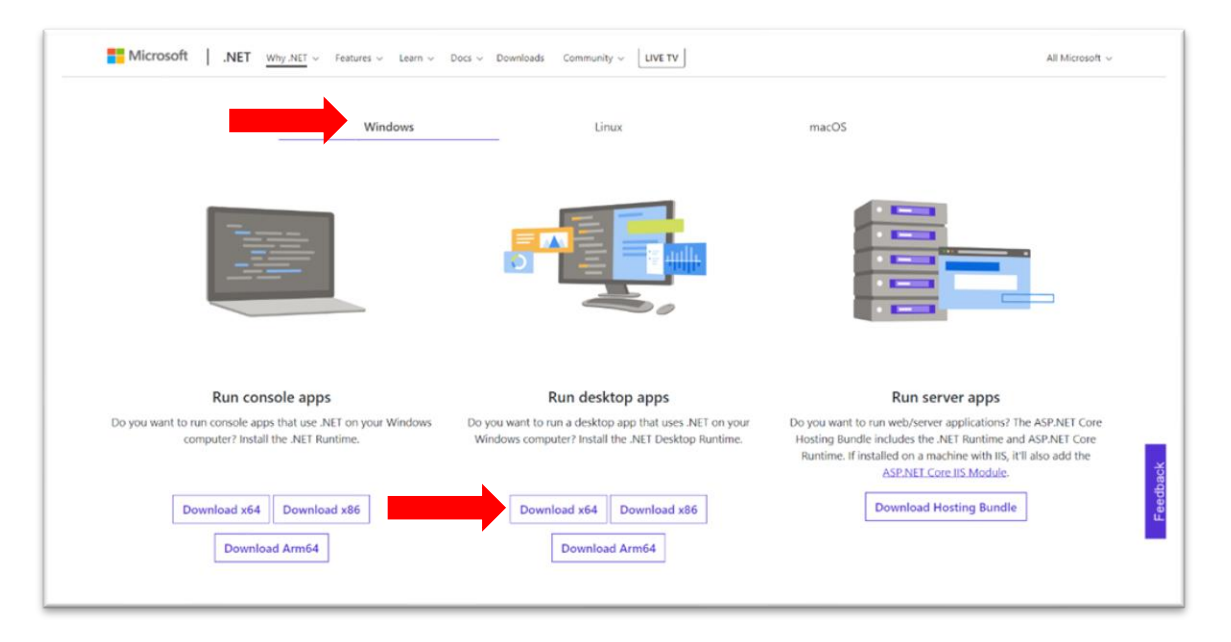

10. An .exe file is downloaded. Open this file and the screen below is displayed. Click **Install**.

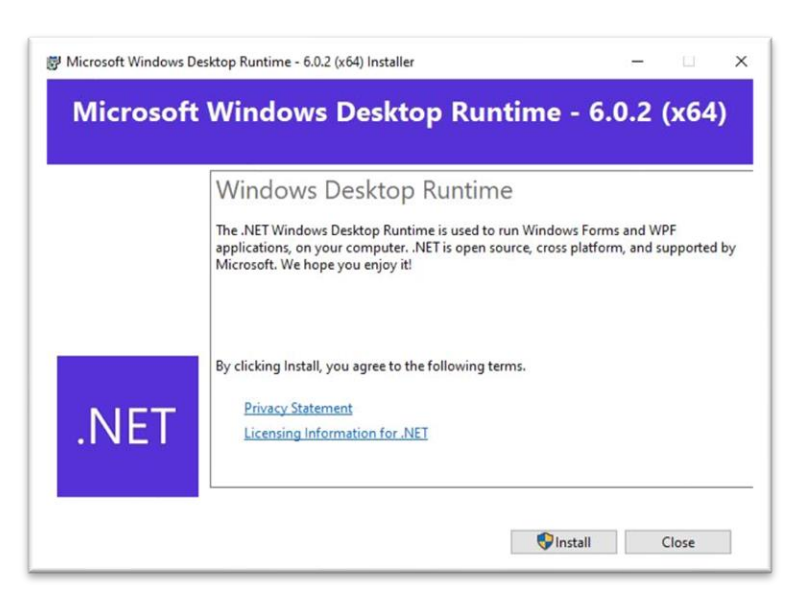

11. A User Account Control pop up might be displayed, to allow the application to make changes to your device and click **Yes**.

12. The installation process starts and wait until it is completed.

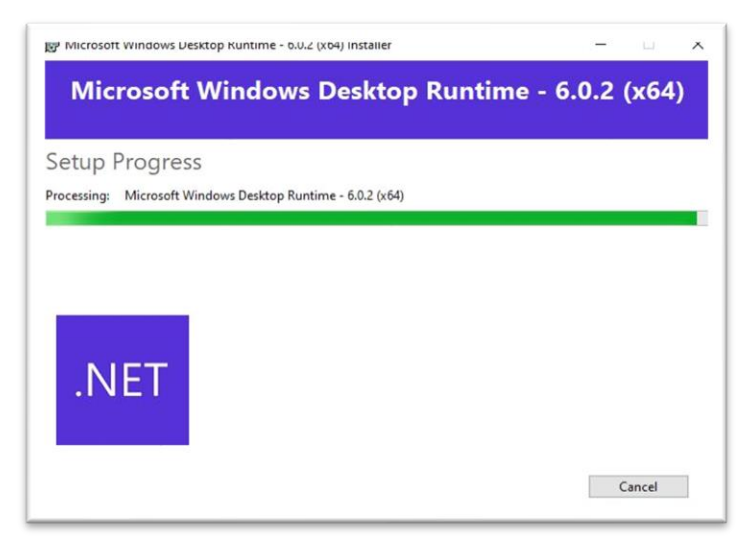

13. Once the installation is completed successfully. Click **Close**.

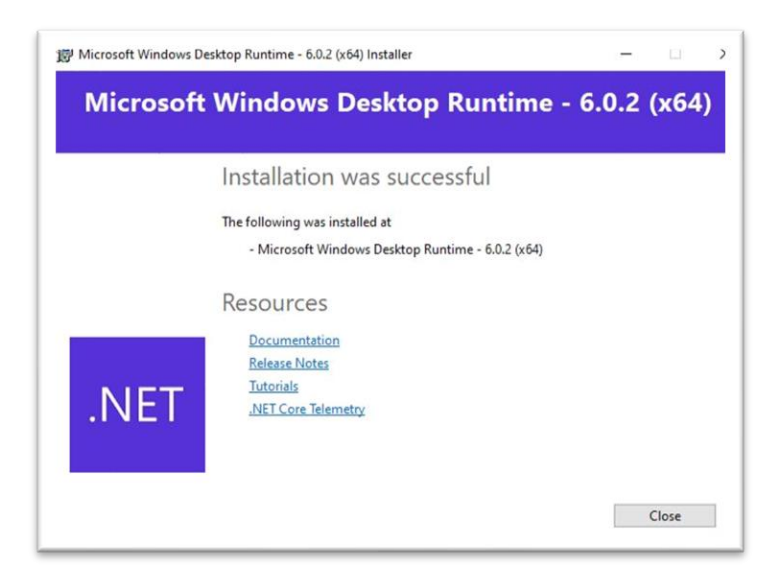

# <span id="page-6-0"></span>3.How to use the Data Transfer Interface Program

1. Open the Data Transfer Interface program.

**Ca** Chata Transfer Interfac

 $\overline{a}$ 

**NV** Data Transfer Interface

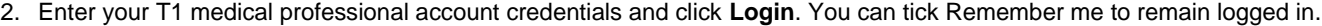

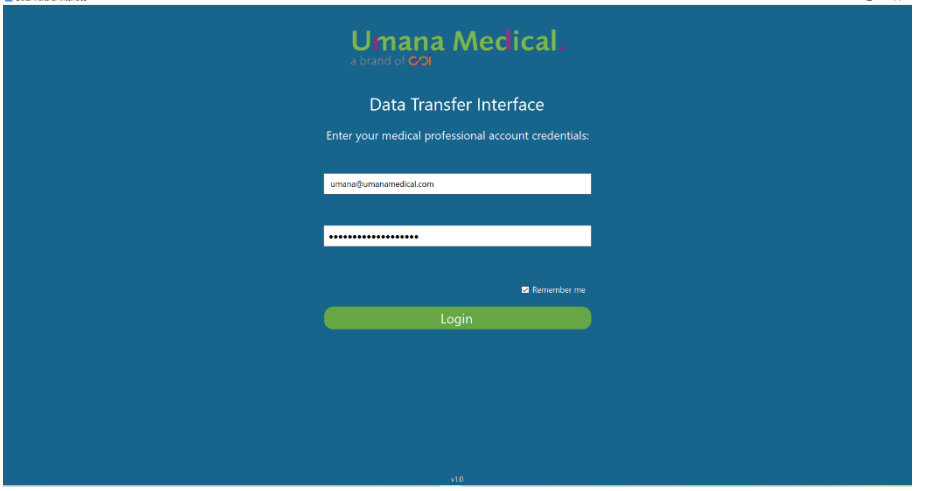

3. To upload a Holter session, switch on the T1 Heart Monitor and plug into the T1 Offload Dock. With the USB cable provided connect the T1 Offload Dock to your PC and click **Detect**.

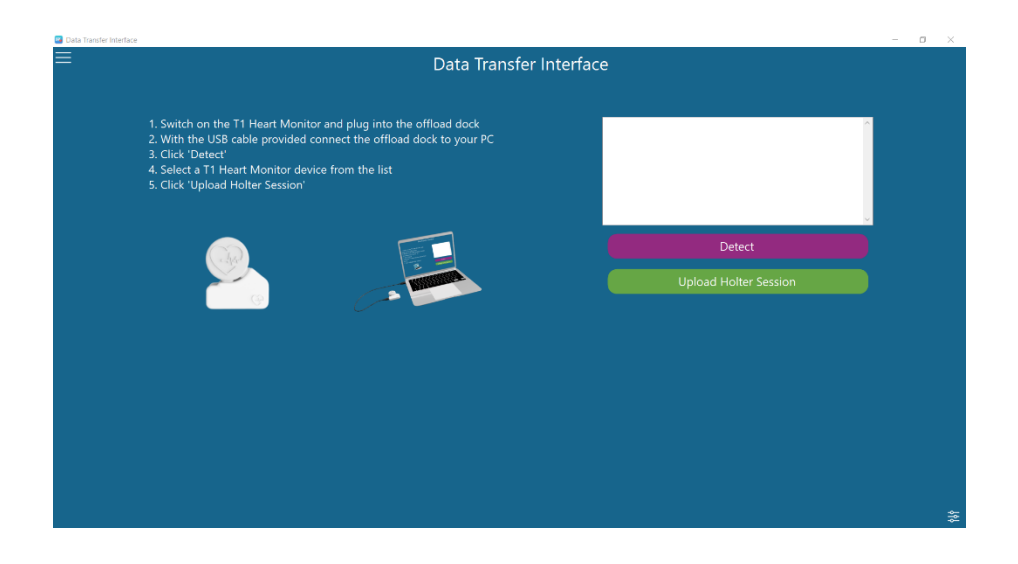

*NOTE: If the T1 device is already detected and you click again on Detect, a warning pop up is displayed and it is required to disconnect and reconnect the device to be detected again. Repeat step 3.*

4. A pop up is displayed to select a path and click **Select**

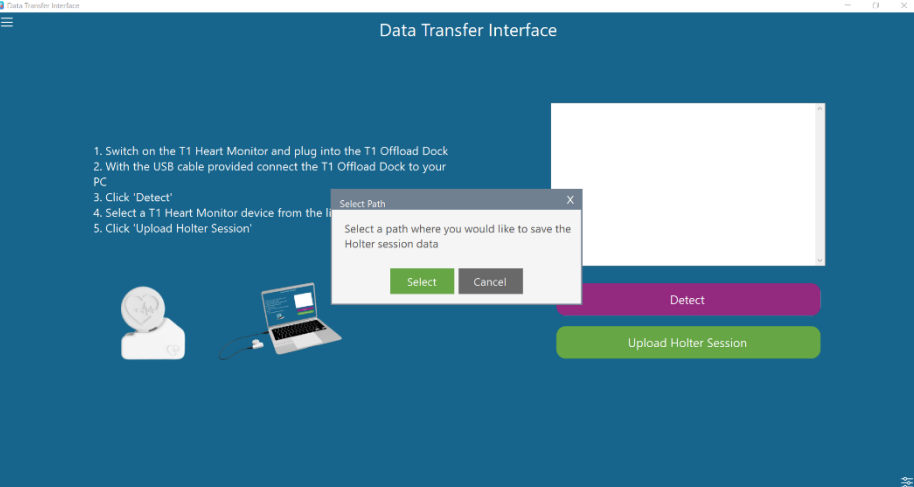

[umanamedical.com](file:///C:/Users/Kevin/Downloads/umanamedical.com) Page 8 of 10

5. Select a folder where you would like to save the Holter session data and click **Select Folder**

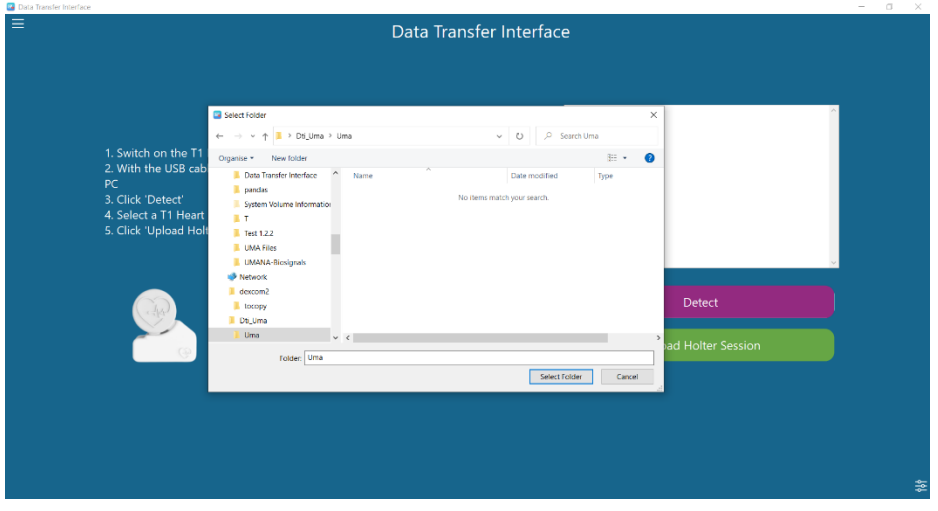

6. The T1 Heart Monitor serial number is listed in the list box, select the serial number, and click Upload Holter Session.

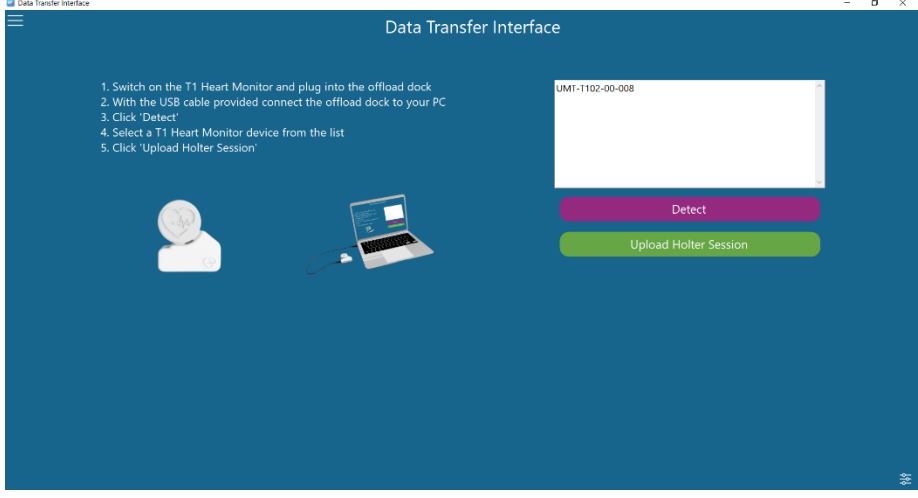

7. The pop up below is displayed. Enter the patient code/ID of the patient who did the Holter session and click **Next**.

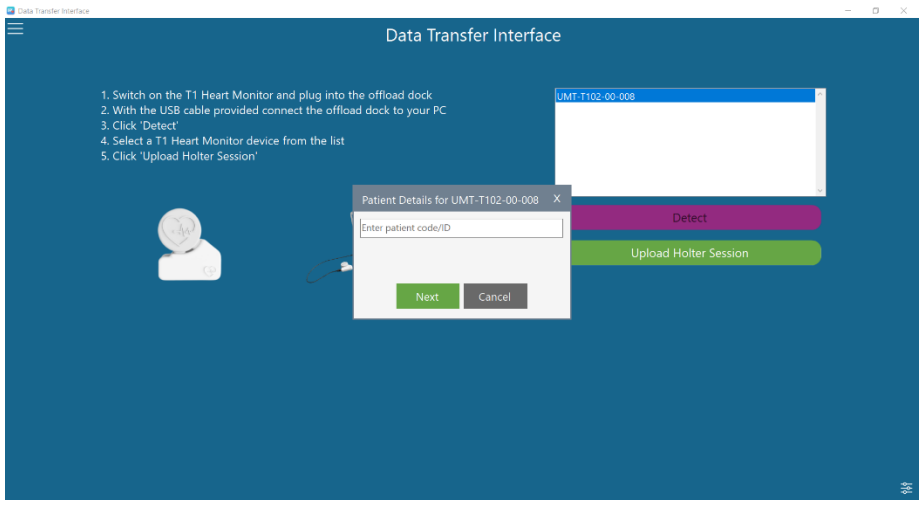

8. The offload process starts, and you can track the status of all the processes from the logging section which pops up once the offloading process starts. There are 3 processes: the offloading process, the filtering process, and the upload process.

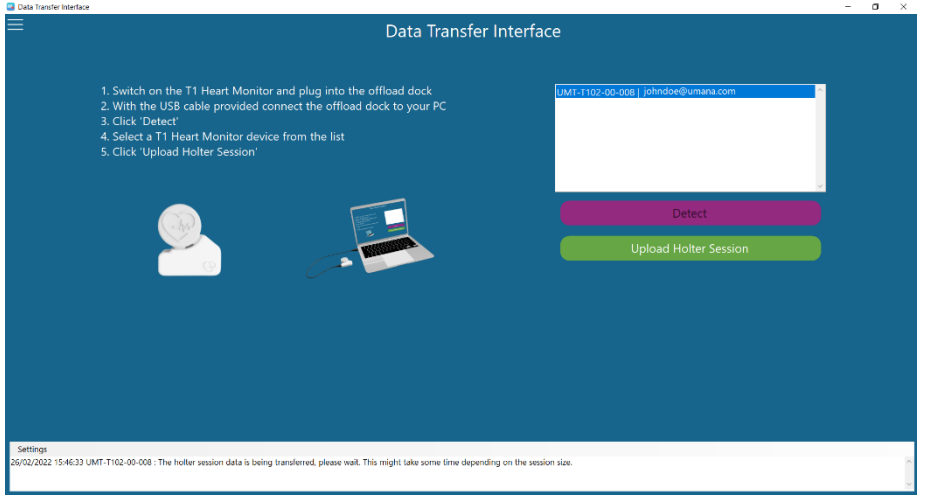

9. Once the 2<sup>nd</sup> process (filtering process) is completed, the program outputs the filename of the session data on the logging section. 10. You can now open this file for analysis on the Biosignals Studio. This file can be found in the selected path (step 5). 11. Once the 3<sup>rd</sup> process (upload process) is completed, the session is also available on Biosignals Web Application.

#### *NOTE: The whole process might take some time to be completed successfully depending on the session size and quality and on the PC specifications. It is very important not to disconnect the T1 Offload dock or the T1 Heart Monitor while it is in-progress.*

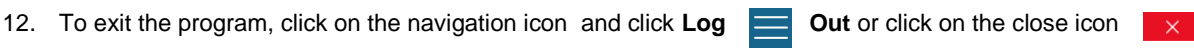

### <span id="page-9-0"></span>4.Support

Customers with support requests should contact the distributor or reseller from whom they purchased the Umana T1 Heart Monitor with their query or can contact Umana Medical directly on support@umanamedical.com or by using the Contact form on the Umana Medical website.

### <span id="page-9-1"></span>5. Change Record

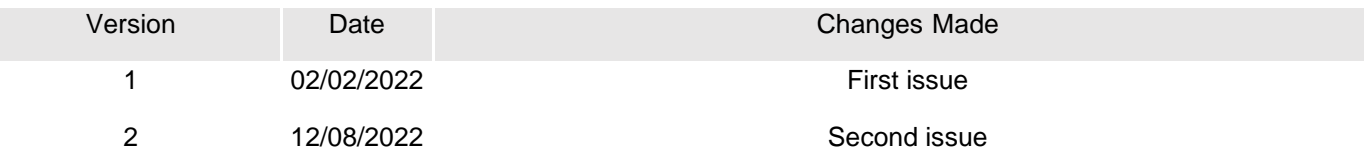